Patient Guide to Virtual Health at UHS

Version 3

## <span id="page-1-0"></span>**Table of Contents**

## Contents

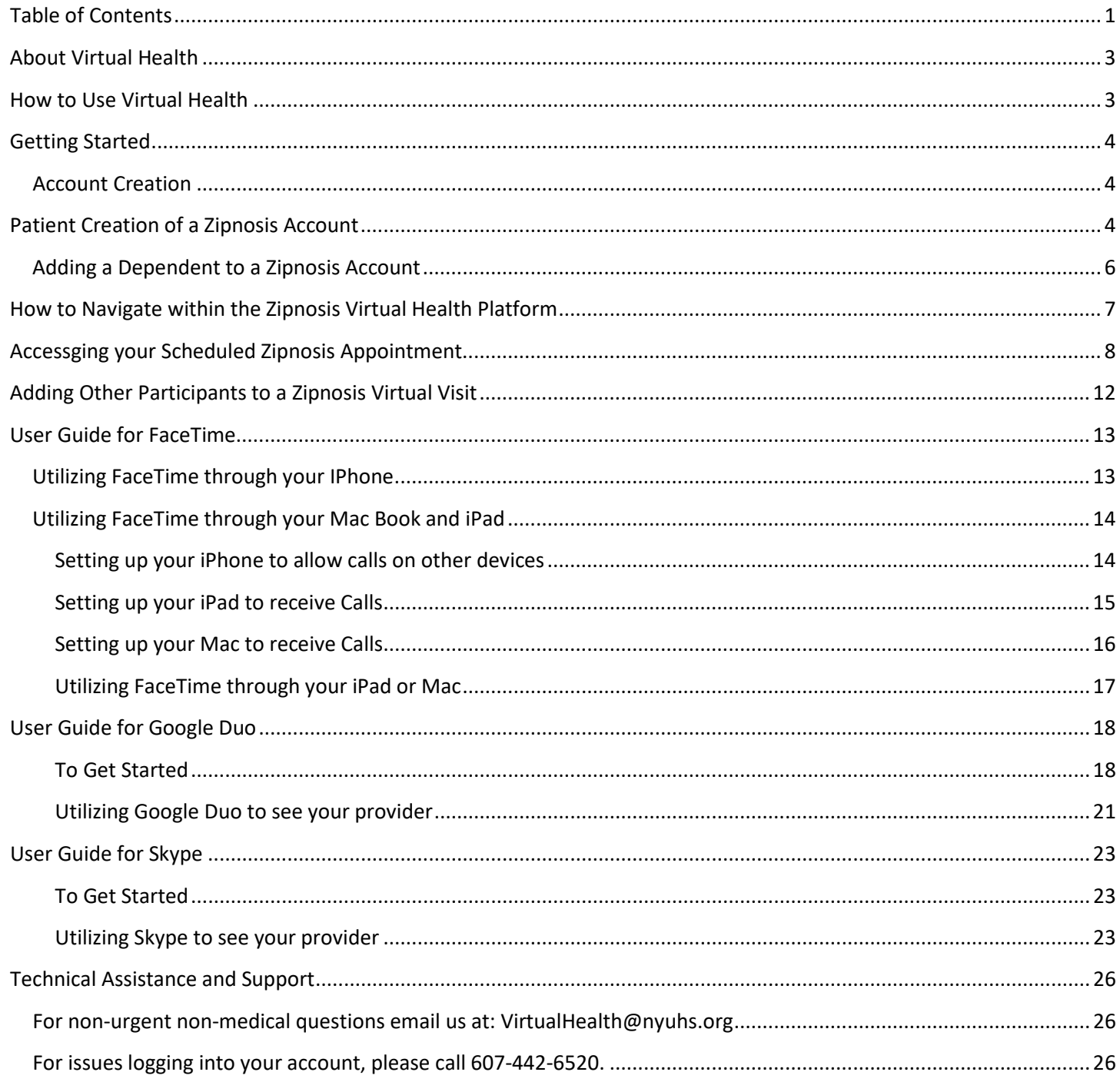

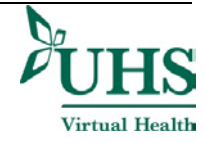

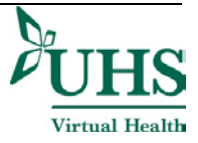

## <span id="page-3-0"></span>**About Virtual Health**

Virtual Health, also known as Telehealth, is an innovative way to connect with patients using technology and telecommunications systems. Virtual Health expands access to care and increases health equity. The UHS system is committed to innovation and quality by continuing to be a leader in the field of Virtual Health.

All UHS Virtual Health offerings are staffed by our local UHS providers, right here in our own community. We are here for you and your family. A Virtual Health visit allows you to see and hear your provider, clinician or care team member in real time through a secure platform that meets federal privacy standards and protects your confidentiality. We accept all insurances.

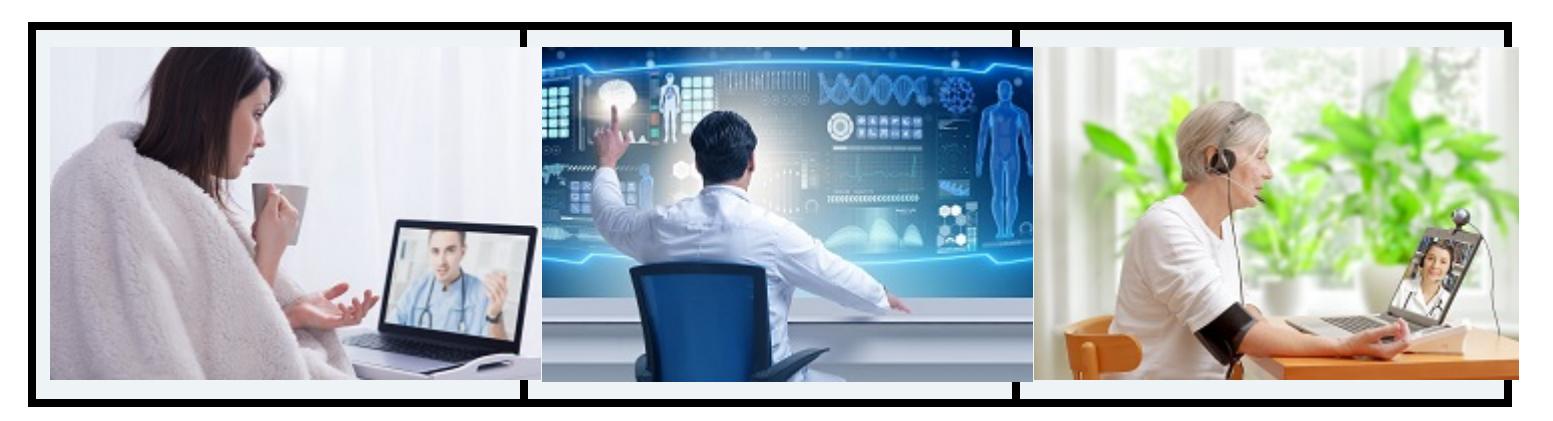

## <span id="page-3-1"></span>**How to Use Virtual Health**

For a scheduled visit with a primary, specialty, or therapy provider, please call your provider's office to request a virtual visit and they will determine if a visit through our Virtual Health program is right for you. If a virtual visit is appropriate, they will schedule the virtual appointment.

The [nationally accredited UHS Virtual Walk-In](https://www.nyuhs.org/care-treatment/primary-care/walk-in-centers/uhs-virtual-walk-in/) brings care for common minor acute-care conditions to patients located anywhere in New York State 8:00 a.m. to 8:00 p.m., seven days a week. UHS Virtual Walk-In is staffed exclusively by UHS providers.

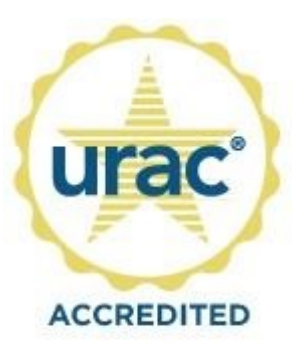

Telehealth Accreditation - C2P Expires 12/20/2021

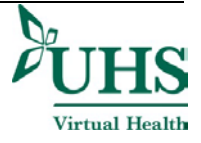

## <span id="page-4-0"></span>**Getting Started**

### <span id="page-4-1"></span>**Account Creation**

You can create an account anytime at [nyuhs.zipnosis.com](https://nyuhs.zipnosis.com/)

Your username will be the email address you register with.

Your initial password will be set by you after you receive an email invitation to activate your account.

## <span id="page-4-2"></span>**Patient Creation of a Zipnosis Account**

Patients can find step by step guidance on creating an

account or accessing a scheduled appointment within the virtual platform by going to:

- [Nyuhs.org/virtual](https://nyuhs.org/virtual)
- [Nyuhs.org/virtualhealth](https://nyuhs.org/virtualhealth)

## Step 1: Go to [nyuhs.zipnosis.com](https://nyuhs.zipnosis.com/)

## Step 2: Click the orange button that says LOG IN

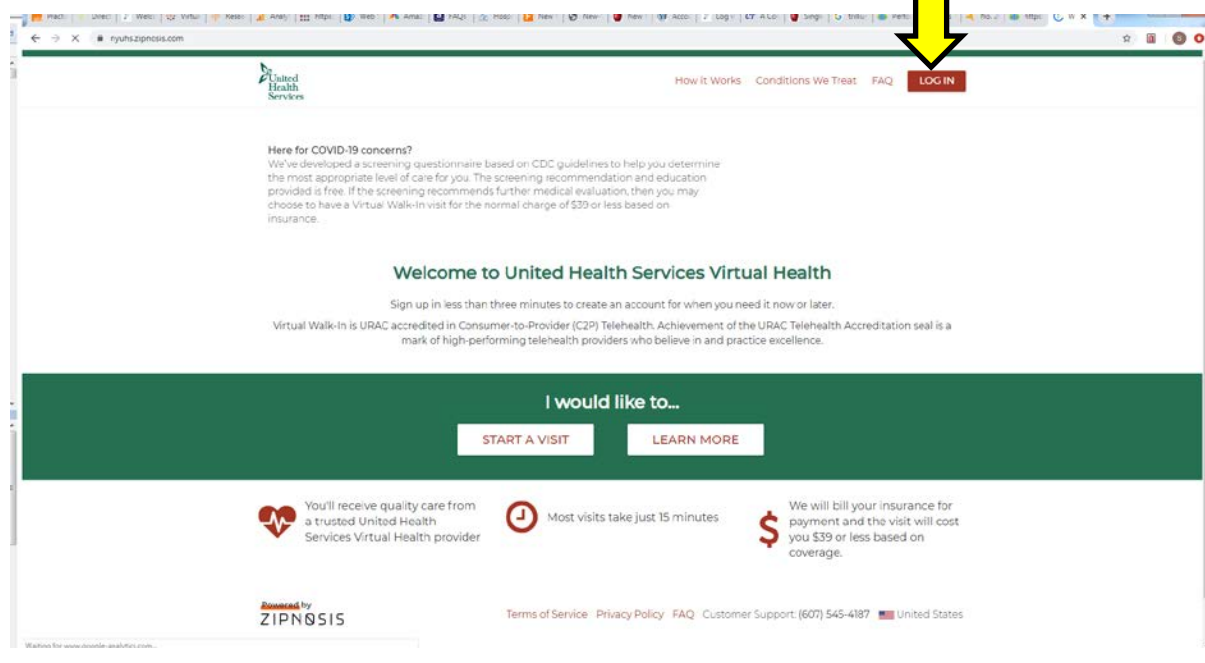

Virtual Health

Tip for Success:

Make sure your web

broswer is updated to the

latest version!

 $\blacksquare$ 

Step 3: Click the text that says that says Create account

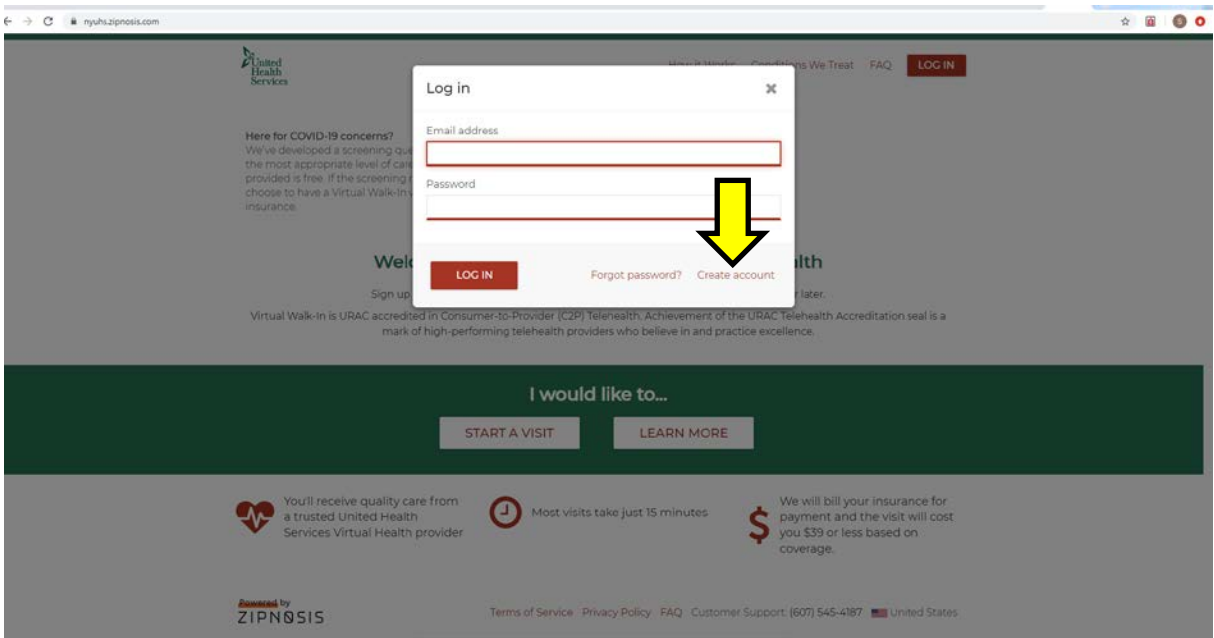

Step 4: Enter information and follow instructions to create an account.

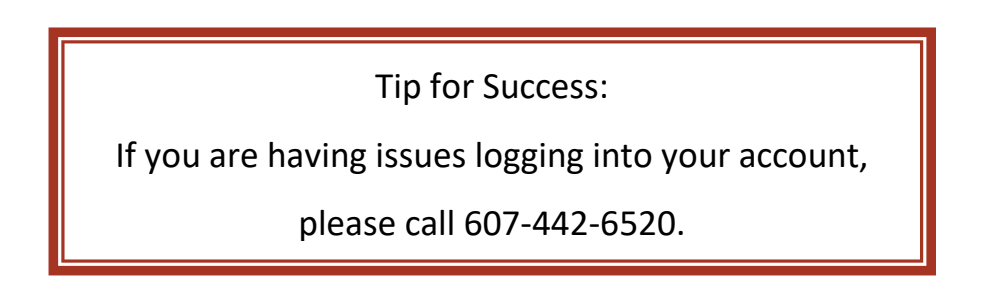

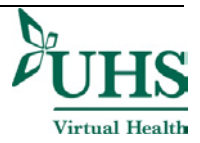

## <span id="page-6-0"></span>**Adding a Dependent to a Zipnosis Account**

If a patient needs to add a dependent he/she would open his/her account and click ADD NEW PATIENT:

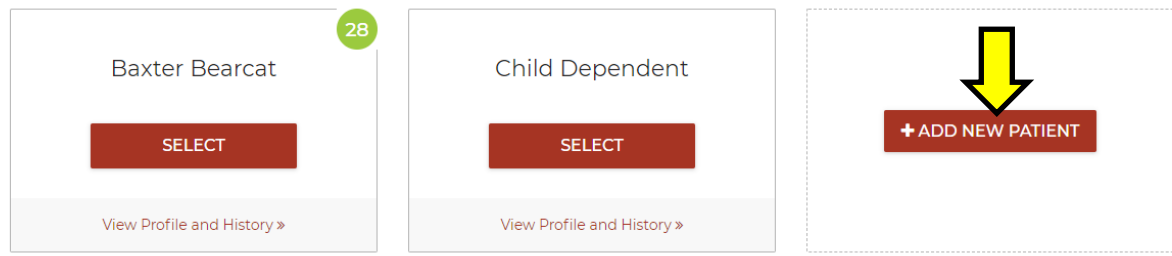

Add the dependent's information and then click ADD DEPENDENT

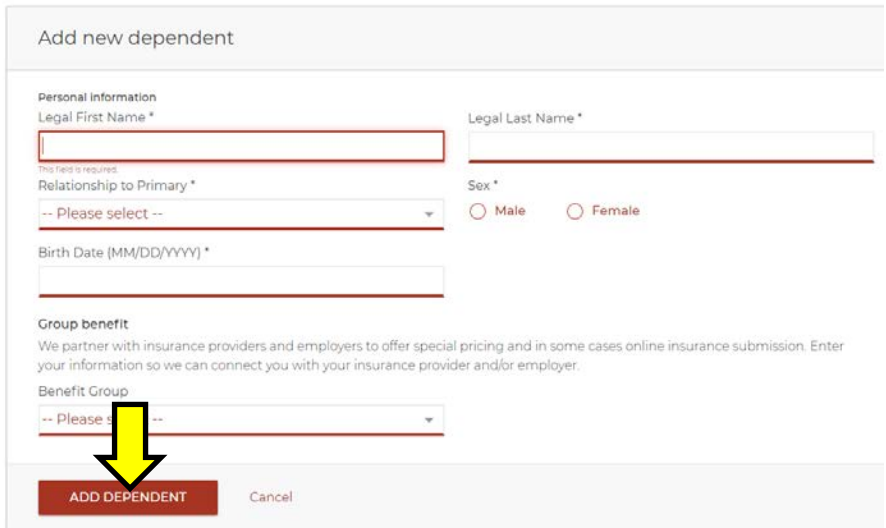

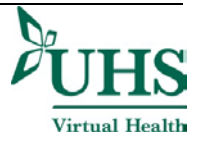

## <span id="page-7-0"></span>**How to Navigate within the Zipnosis Virtual Health Platform**

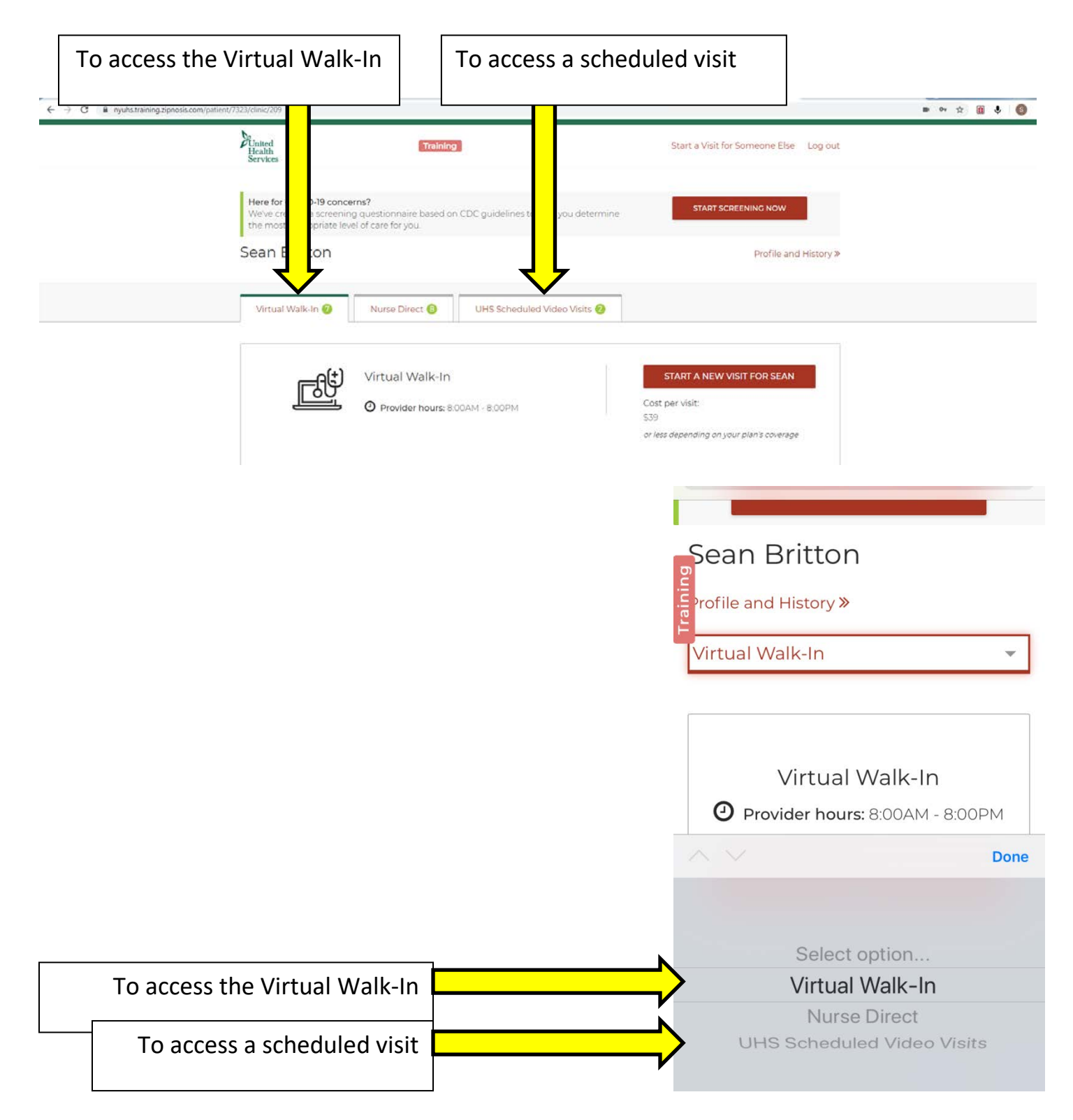

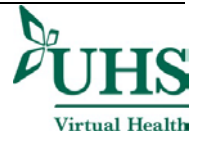

## <span id="page-8-0"></span>**Accessging your Scheduled Zipnosis Appointment**

Be careful not to start a Virtual Walk-In visit while checking in for your scheduled visit

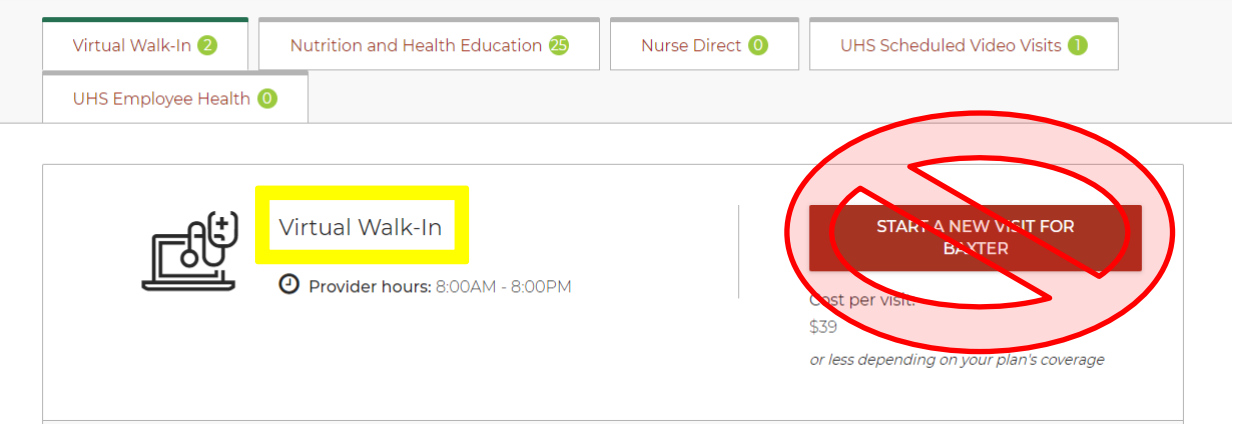

Click the tab that says UHS Scheduled Video Visit

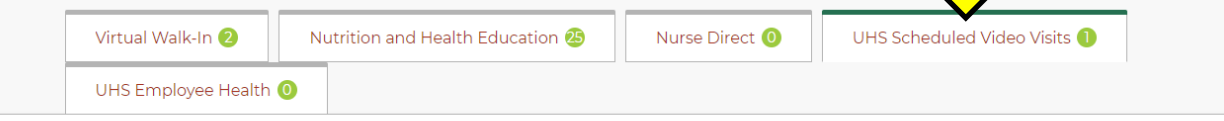

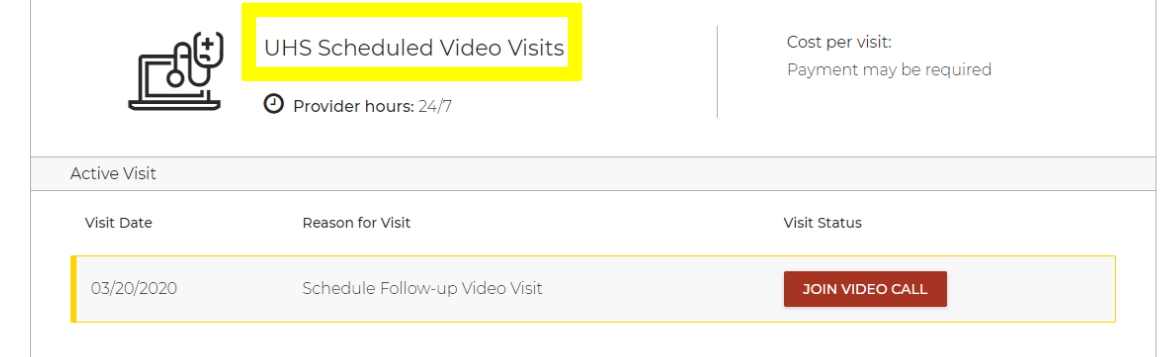

## Click START YOUR VISIT

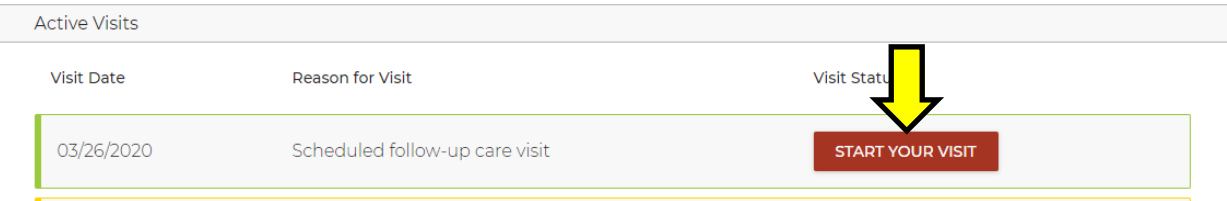

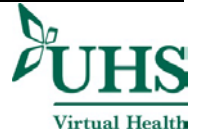

### Click START VISIT in the pop-up

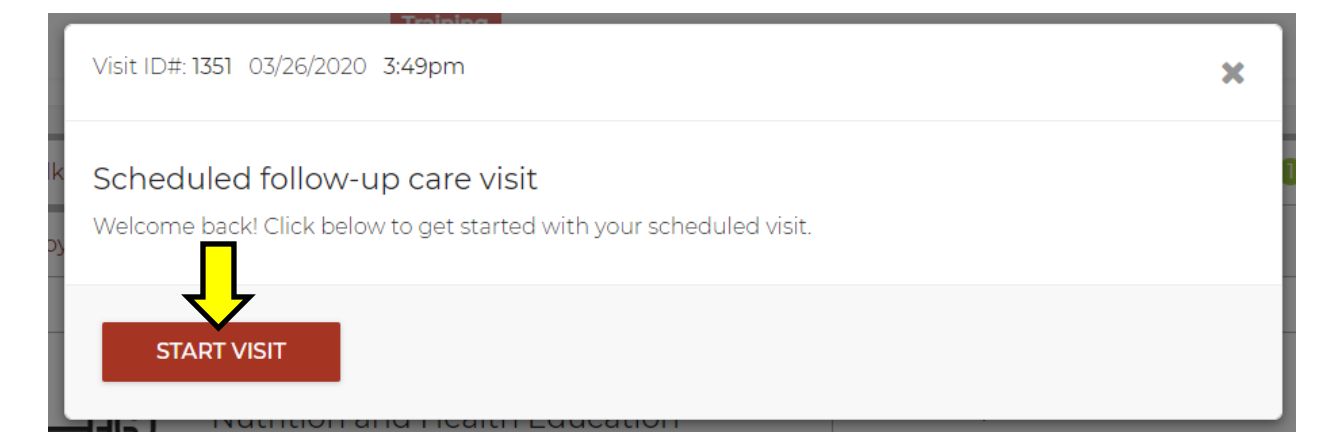

Click the boxes to acknowledge consent and terms of service, then click CONTINUE

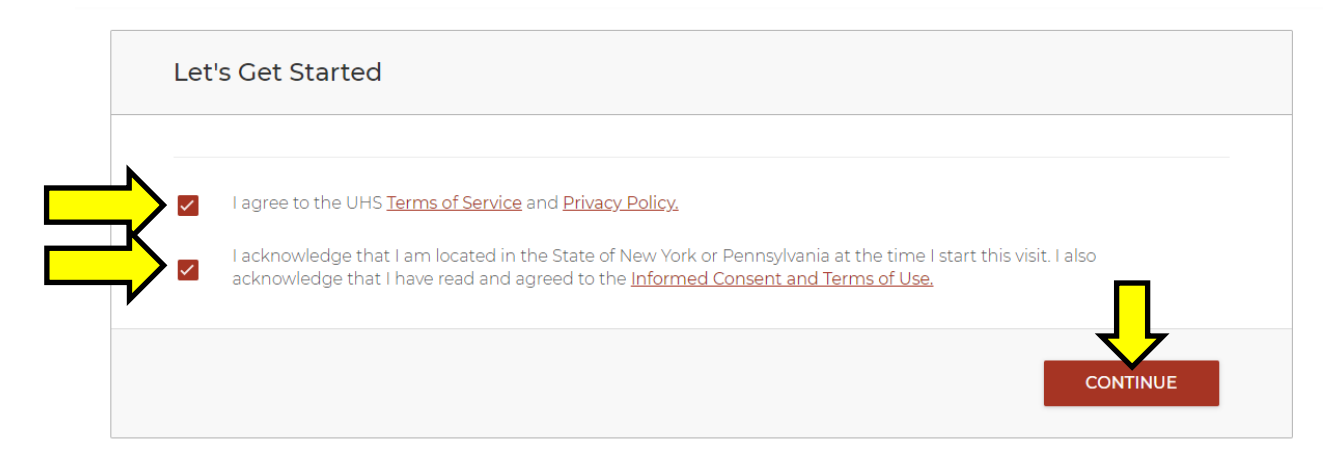

## Enter the information you would like to share with the provider or clinician, then click **CONTINUE**

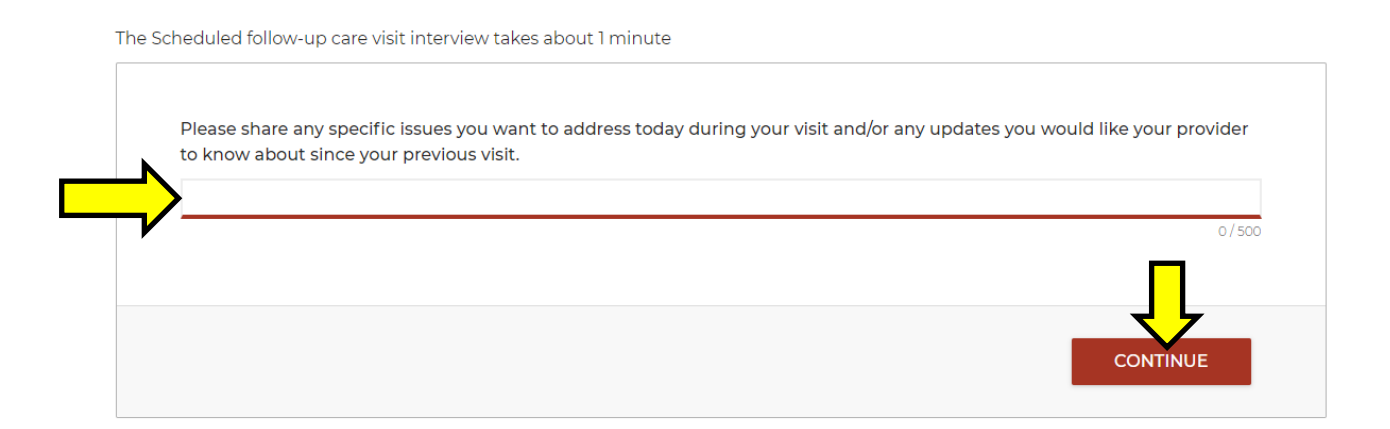

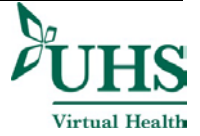

## Click CONTINUE to proceed after your interview is complete

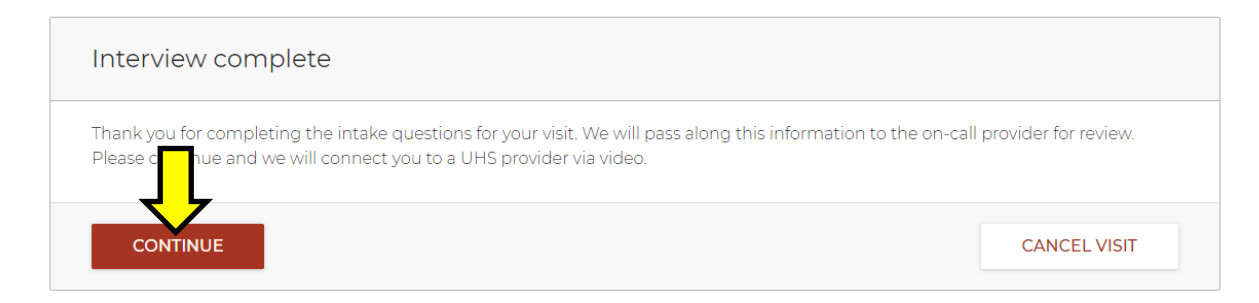

## Click SUBMIT VISIT

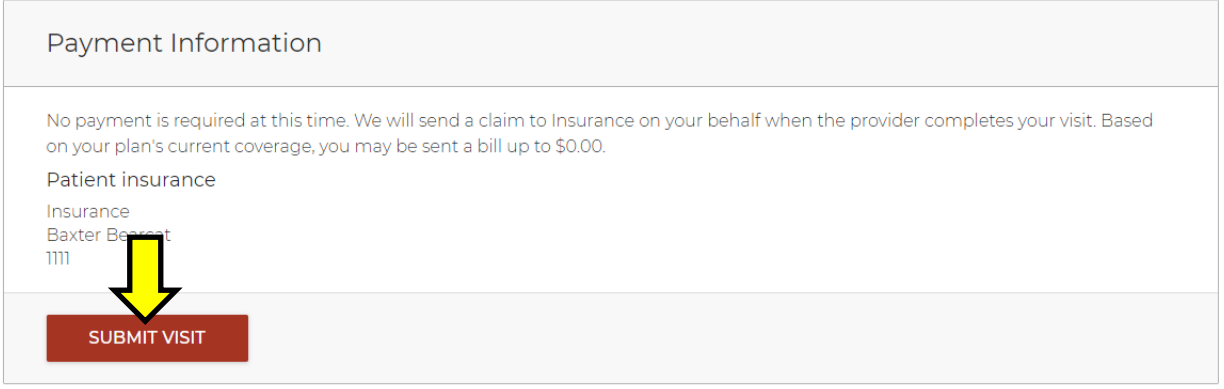

## Enter a phone number you can be reached at and click ENTER WAITING ROOM

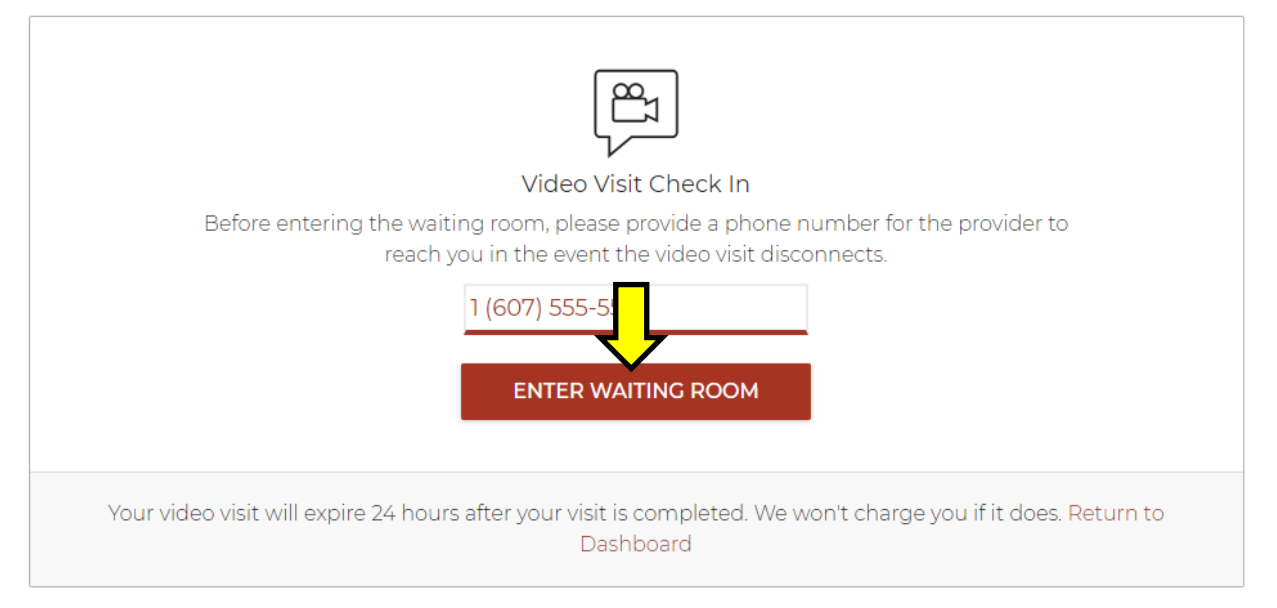

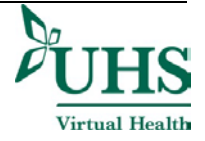

### You will now be in the virtual waiting room

Video appointment

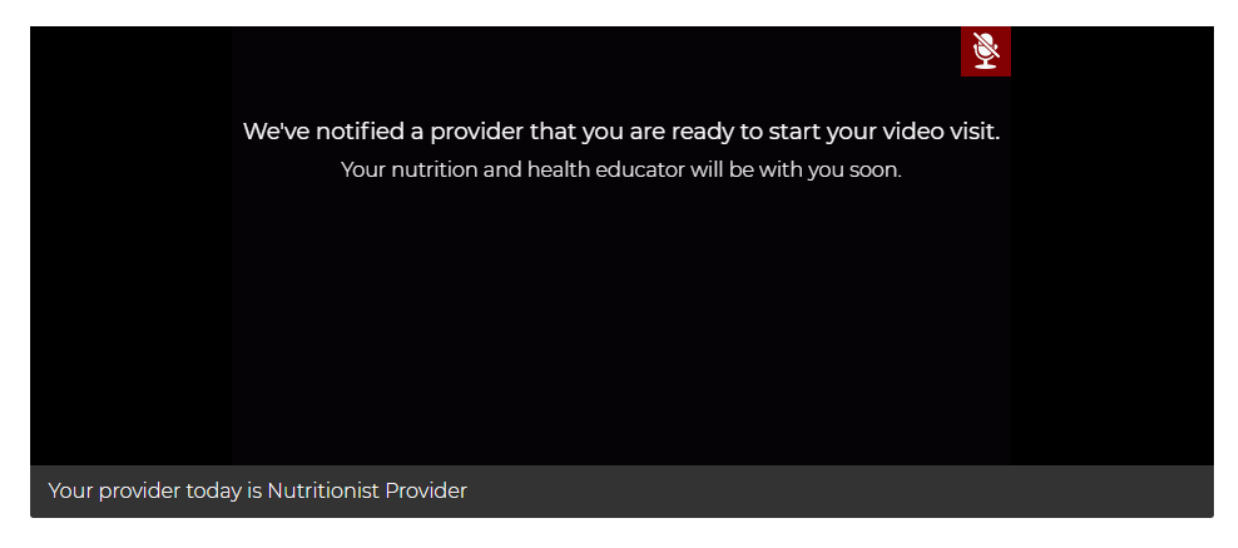

Tip for Success: If you toggle between browser tabs or take phone calls you may miss connecting with your provider. Check back frequently to make sure you do not miss him/her.

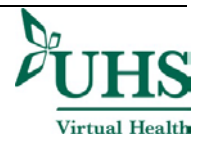

## <span id="page-12-0"></span>**Adding Other Participants to a Zipnosis Virtual Visit**

United Health Services Virtual Health now allows for multi-party video. This feature allows a patient to invite others to his/her scheduled video visit.

Step 1: Click the multi-party video link from within your video window to send an invitation by text or email

Step 2: Click APPROVE to allow the other party to join the virtual visit

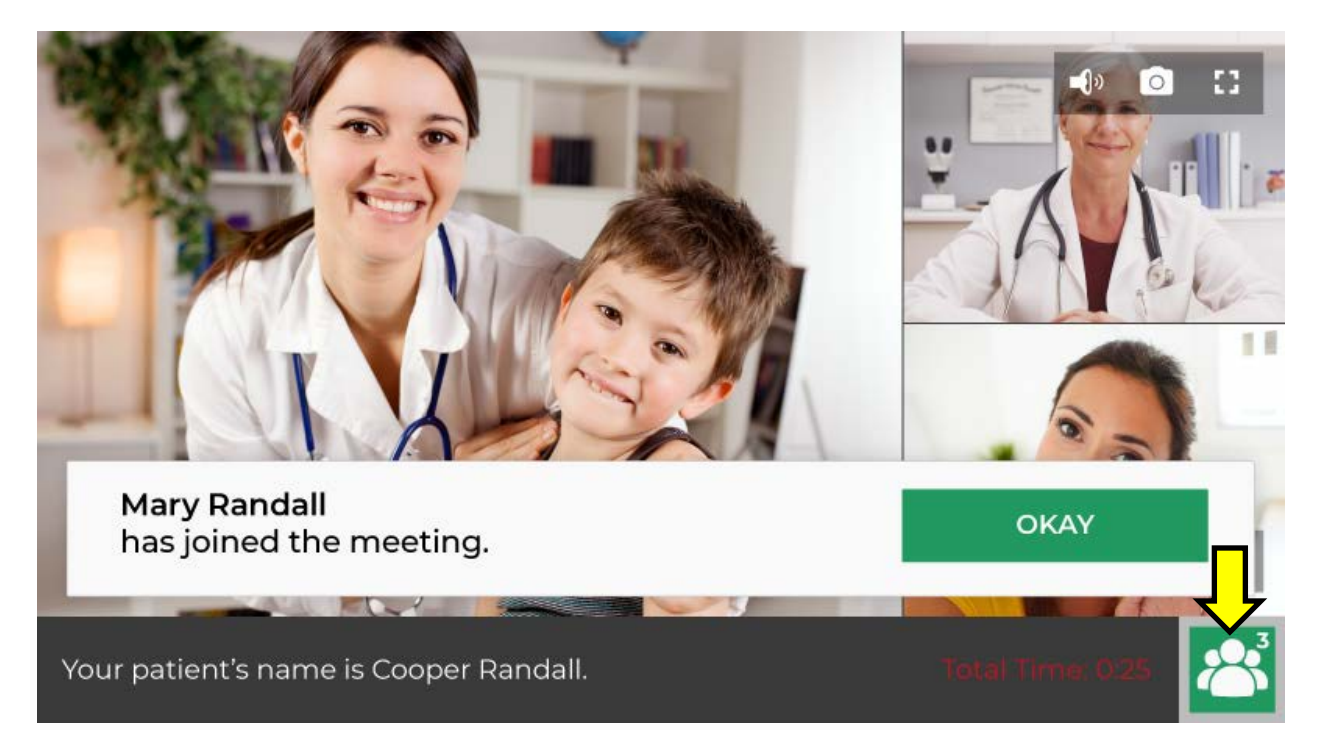

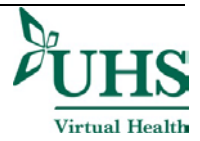

FaceTime

## <span id="page-13-0"></span>**User Guide for FaceTime**

- Instructions are presented as they would be to the patient.
- Only an Apple (IOS) Product (Iphone, MacBook and Ipad) can utilize FaceTime.
	- o If you have an Android Product (Samsung Phones, Chromebooks and Androids) can't utilize this platform and will need to utilize another platform.

### <span id="page-13-1"></span>**Utilizing FaceTime through your IPhone**

- Provider will call you using the FaceTime app.
	- o The Provider does this by calling your IPhone using the Facetime App.
- You will receive a call from the provider's phone number or email address. (So you may not recognize the number as your providers' office)

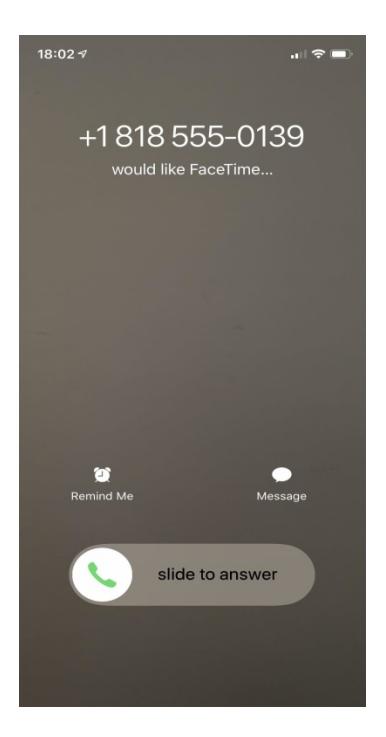

• Slide the bar to the right to answer the call and you will be connected to the provider on the other end of the phone.

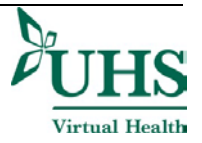

### <span id="page-14-0"></span>**Utilizing FaceTime through your Mac Book and iPad**

- Before you can enlist your iPad or Mac as a phone, these devices must meet certain requirements. Your iPhone must be running iOS 8.1 or later and be activated with a carrier, while your iPad must have at least iOS 8, or iPadOS.
- Your Mac must be on OS X Yosemite or later. If you have a Mac Mini or Mac Pro, it must also have an external microphone or headset to use this feature.
- Each device must be signed into iCloud and FaceTime using the same Apple ID. They must also have Wi-Fi enabled and be connected to the same network using either Wi-Fi or Ethernet.

#### <span id="page-14-1"></span>**Setting up your iPhone to allow calls on other devices**

- Now you need to allow calls to come through on different devices:
	- o Open **Settings > Phone > Calls on Other Devices.**
	- o Turn on the switch next to "Allow Calls on Other Devices"

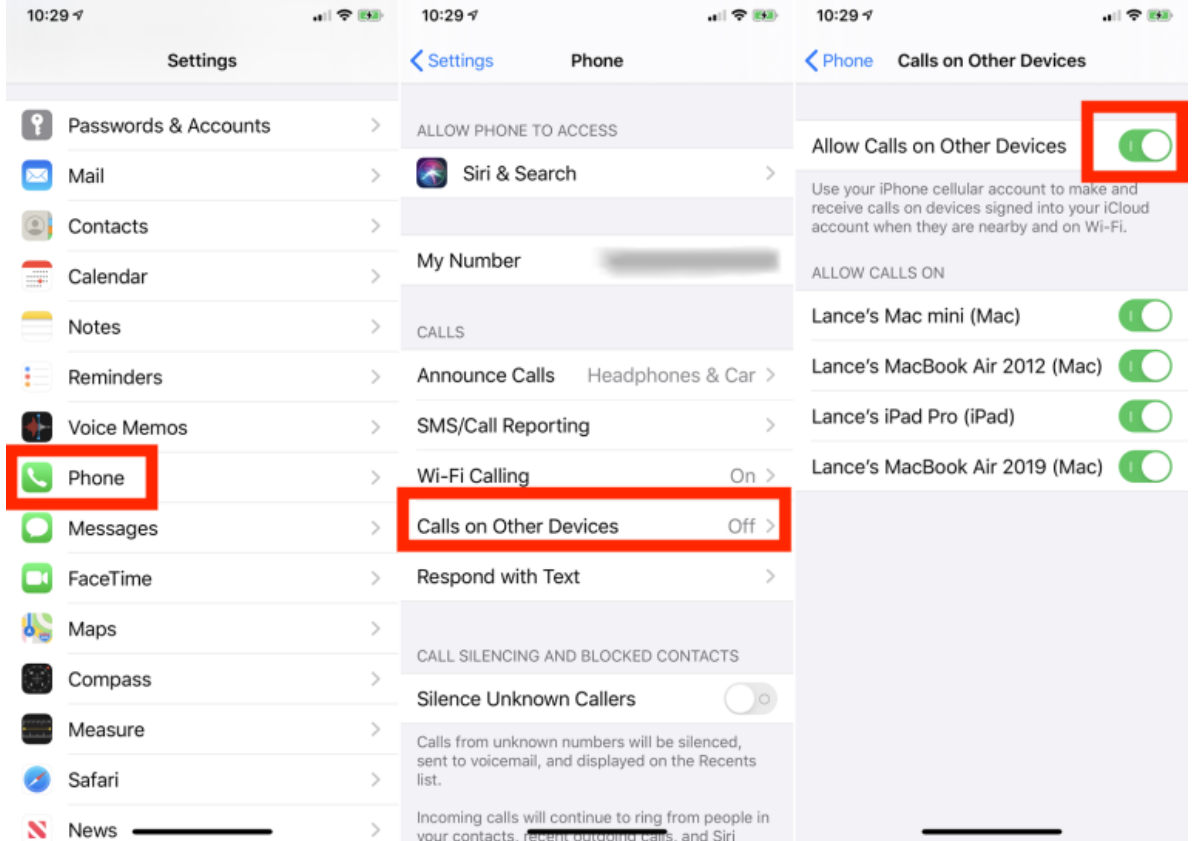

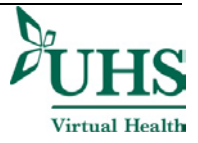

•

#### <span id="page-15-0"></span>**Setting up your iPad to receive Calls**

- To allow your iPad to receive calls:
	- o Open **Settings > FaceTime** and turn on the switch next to Calls From iPhone.

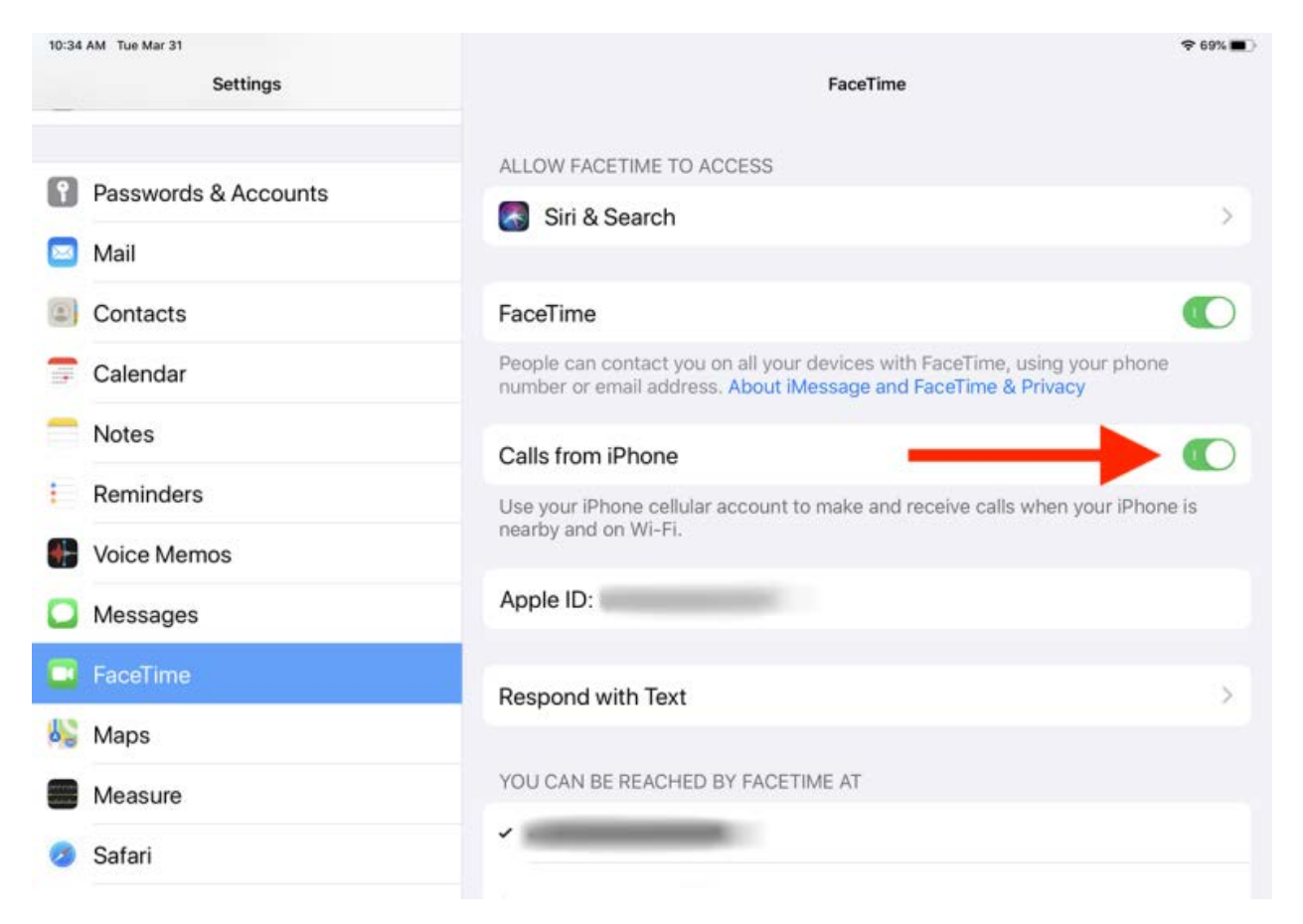

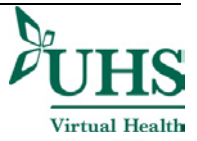

#### <span id="page-16-0"></span>**Setting up your Mac to receive Calls**

- To allow your Mac to receive calls:
	- o Open the Face Time App on your Mac
	- o Go to **FaceTime > Preferences**
	- o At the settings screen, check the box for Calls From iPhone

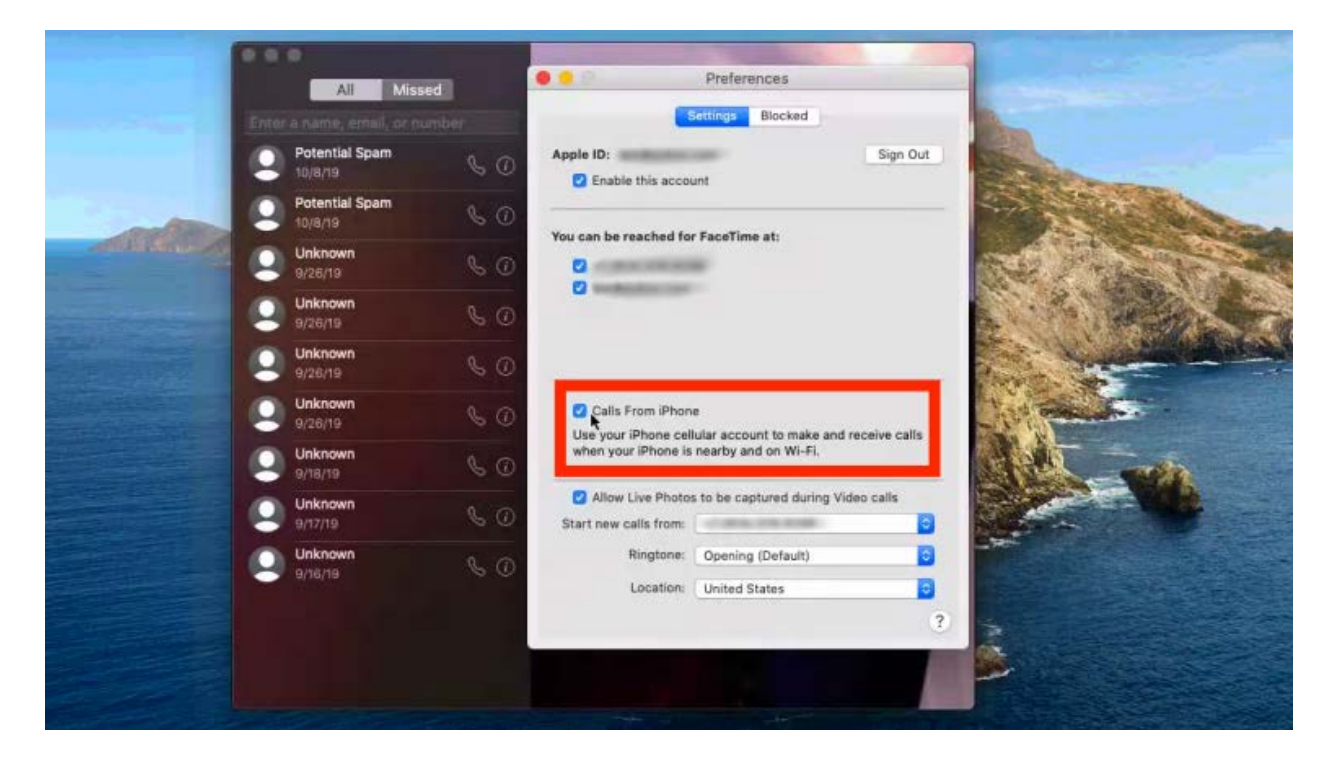

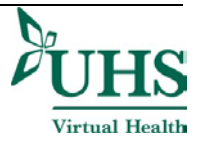

FaceTime

#### <span id="page-17-0"></span>**Utilizing FaceTime through your iPad or Mac**

- Provider will call you using the FaceTime app.
- The Provider does this by calling your IPhone using the Facetime App.
- On your MacBook or iPad a notification will appear in the top-right corner of your screen.
- Clicks accept to answer the incoming FaceTime call.

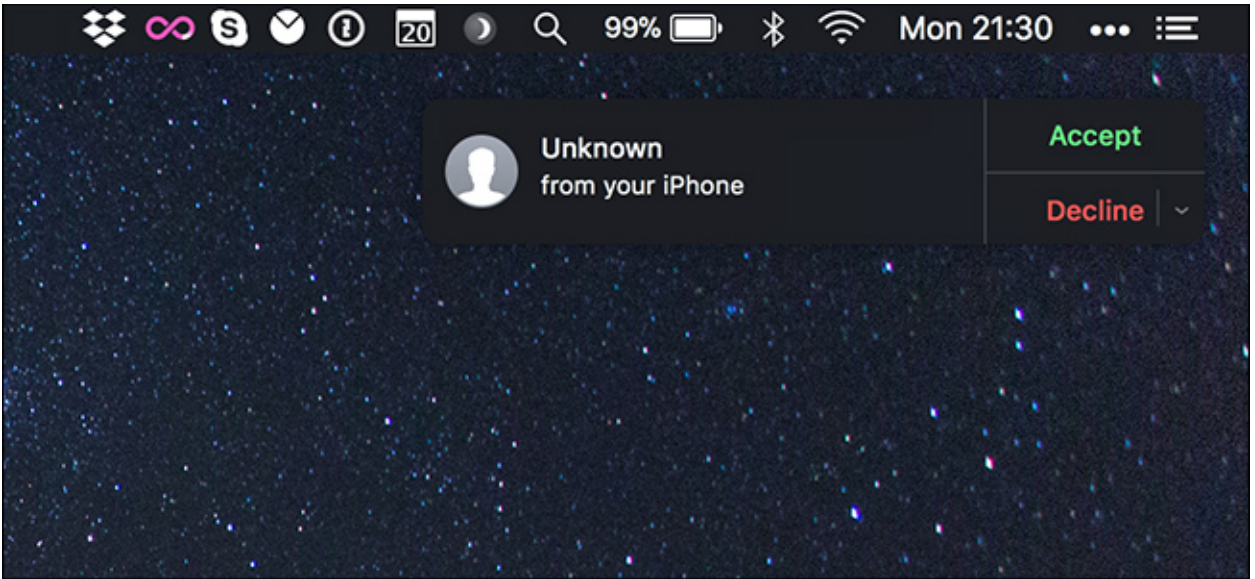

• You will be connected to the provider on the other end.

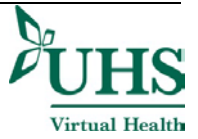

## <span id="page-18-0"></span>**User Guide for Google Duo**

You can use Google Duo on any smart phone, computer or tablet

#### <span id="page-18-1"></span>**To Get Started**

• Download the app onto your device:

#### **For Android Devices:**

Step 1: Install Duo

Duo is available on Android phones and tablets. When you sign up, you'll get a verification code on your phone.

#### [Download and install Duo](https://play.google.com/store/apps/details?id=com.google.android.apps.tachyon)

Step 2: Verify your phone number

You can skip phone number verification. If you skip this step, you have to connect to your Google Account.

- 1. On your Android device, enter your phone number and make sure it's correct.
- 2. Tap Agree.
- 3. Duo will send a code in a one-time SMS message to the number that you entered. (Carrier text-message rates may apply.)
- 4. Enter the code that you received in the text message.
- If you don't receive a text message, tap Resend SMS.
- If you have a cell connection and aren't getting the SMS, request a call by tapping Call me.
- If you continue having problems verifying your phone number, visit the [verification troubleshooting article.](https://support.google.com/duo/answer/6386091)

Step 3: Connect your Google Account

To connect your Google Account, tap Agree.

If you already use Duo on another device with your Google Account, sign in with the same account to finish setup.

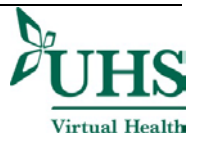

#### **For Computers:**

Set up Google Duo for web

#### Step 1: Open Duo

1. On your computer, open [duo.google.com.](https://duo.google.com/)

#### Step 2: Verify your phone number (optional)

Important: If you skip this step and you don't verify your phone number, you can only receive calls from people who you've previously called.

- 1. Enter your phone number.
- 2. Click Get verification code.
- 3. Duo will send a code in a one-time SMS message to the number that you entered. (Carrier text-message rates may apply.)
- 4. Enter the code that you received in the text message.
	- If you don't receive a text message, click Resend.
	- If you still don't receive a text message, click Back  $\leq$  to make sure you entered your phone number correctly.
	- If you continue having problems verifying your phone number, visit the [verification troubleshooting](https://support.google.com/duo/answer/6386091)  [article.](https://support.google.com/duo/answer/6386091)

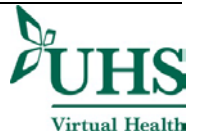

#### **For iPhone or iPad:**

#### Step 1: Install Duo

Duo is available on iPhones and iPads. When you sign up, you'll get a verification code on your phone.

#### [Download and install Duo](https://itunes.apple.com/app/id1096918571)

#### Step 2: Verify your phone number

You can skip phone number verification. If you skip this step, you have to connect to your Google Account.

- 1. On your iOS device, enter your phone number and make sure it's correct.
- 2. Tap Agree.
- 3. Duo will send a code in a one-time SMS message to the number that you entered. (Carrier text-message rates may apply.)
- 4. Enter the code that you received in the text message.
- If you don't receive a text message, tap Resend SMS.
- If you have a cell connection and aren't getting the SMS, request a call by tapping Call me.
- If you continue having problems verifying your phone number, visit the [verification troubleshooting article.](https://support.google.com/duo/answer/6386091)

#### Step 3: Connect your Google Account

To connect your Google Account, tap Agree.

If you already use Duo on another device with your Google Account, sign in with the same account to finish setup.

After you connect Duo to your Google Account:

- You can use Duo across different devices.
- People with your phone number or Google Account info, like your Gmail address, can see that you use Duo and call you using the app.

You can [add or remove your Google Account from Duo at any time.](https://support.google.com/duo/answer/7573517)

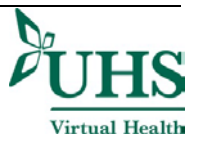

#### <span id="page-21-0"></span>**Utilizing Google Duo to see your provider**

- Whichever device you are using make sure that it is set up with Google Duo
	- o Once you are set up you are now ready to receive calls

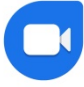

- The provider will call you using the Google Duo app
- You will receive a notification on your screen that an incoming call is coming

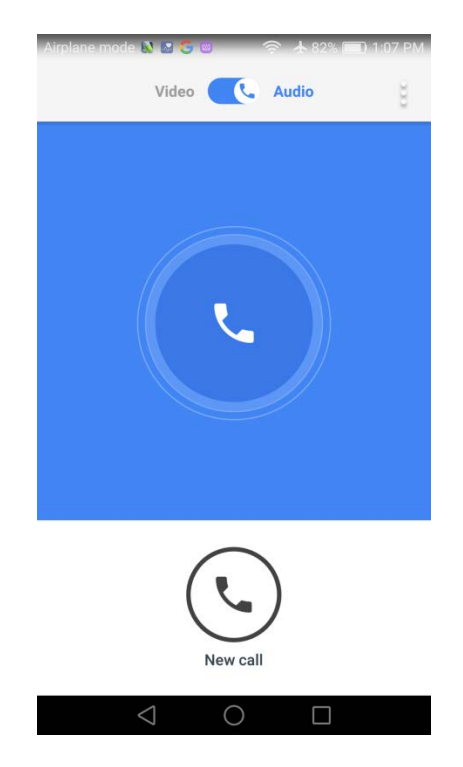

- Swipe up on the call button to accept it
- Conduct your visit with your provider:

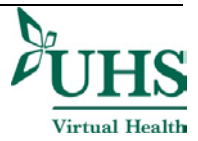

# Patient Guide to Virtual Health at UHS **2020**

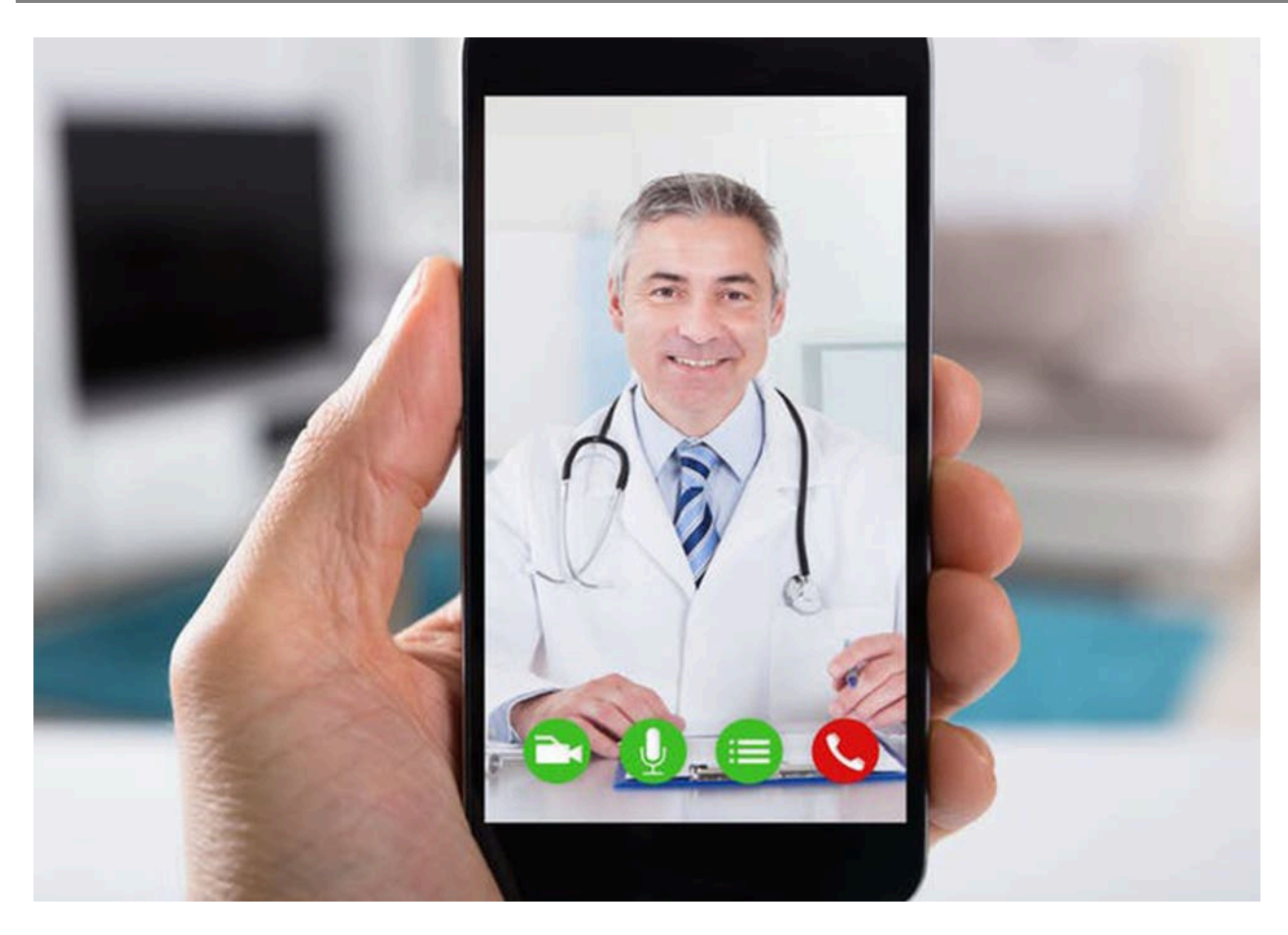

• When the visit is complete click the red disconnect Button.

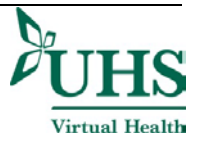

## <span id="page-23-0"></span>**User Guide for Skype**

You can use Skype on any Smart phone, computer or tablet.

#### <span id="page-23-1"></span>**To Get Started**

- Download the app onto your device:
	- o For Windows PC or Mac:
		- Go to:<https://www.skype.com/en/get-skype/>
	- o For Smart Phones:
		- Go to:<https://www.skype.com/en/get-skype/skype-for-mobile/>
	- o For Tablets:
		- Go to:<https://www.skype.com/en/features/tablet-skype/>
- Create your username and password

Skype

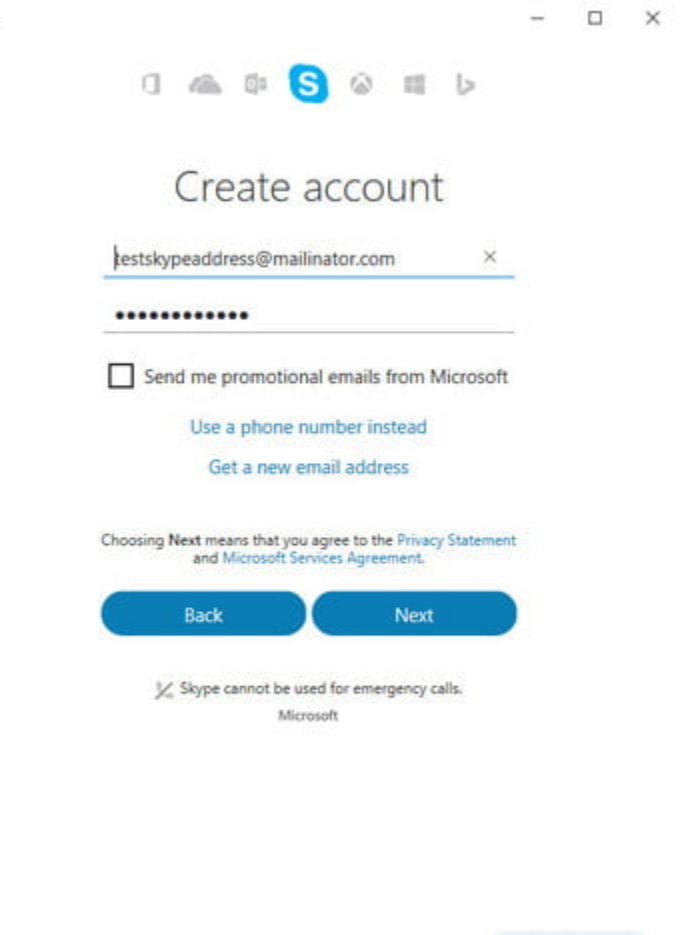

Previous

#### <span id="page-23-2"></span>**Utilizing Skype to see your provider**

• Whichever device you are using make sure that it is logged into Skype

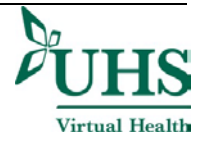

o Once you are logged in you are now ready to receive calls

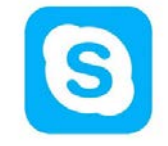

- The provider will call you using the Skype App
- You will receive a notification on your screen that an incoming call is coming

## **For PC and tablets**

• To answer select "Answer with Video":

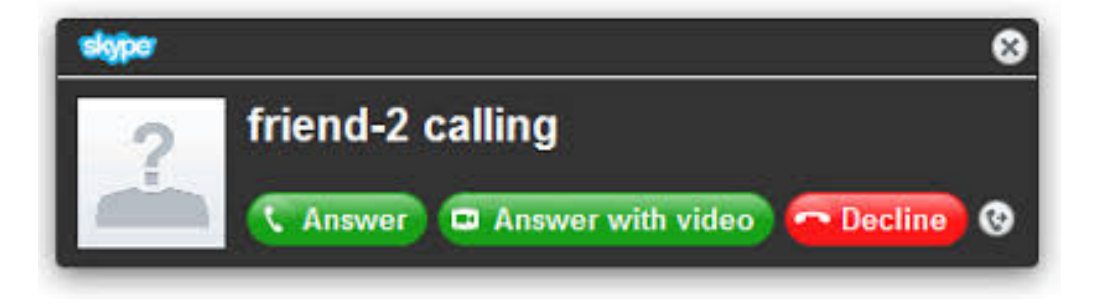

## **For Smartphones**

• To answer select the "Video Chat" button:

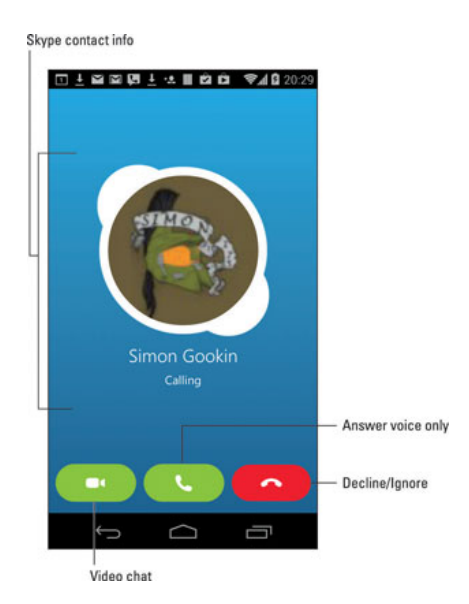

• Conduct your visit with your provider:

# Patient Guide to Virtual Health at UHS **2020**

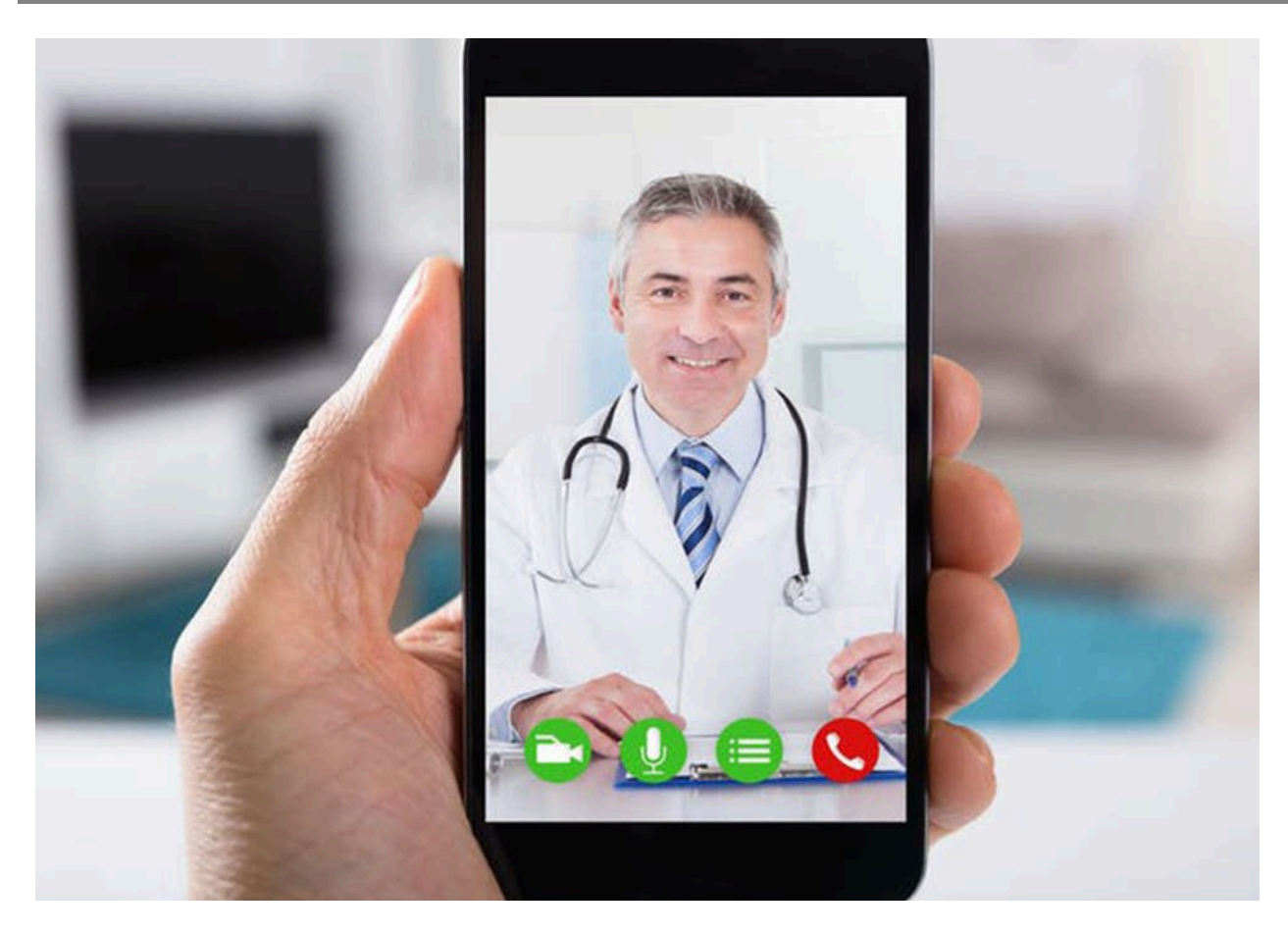

• When the visit is complete click the red disconnect Button.

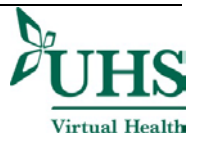

## <span id="page-26-0"></span>**Technical Assistance and Support**

<span id="page-26-1"></span>**For non-urgent non-medical questions email us at: [VirtualHealth@nyuhs.org](mailto:VirtualHealth@nyuhs.org)**

<span id="page-26-2"></span>**For issues logging into your account, please call 607-442-6520.**

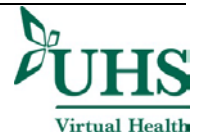